## **FREQUENTLY ASKED QUESTIONS**

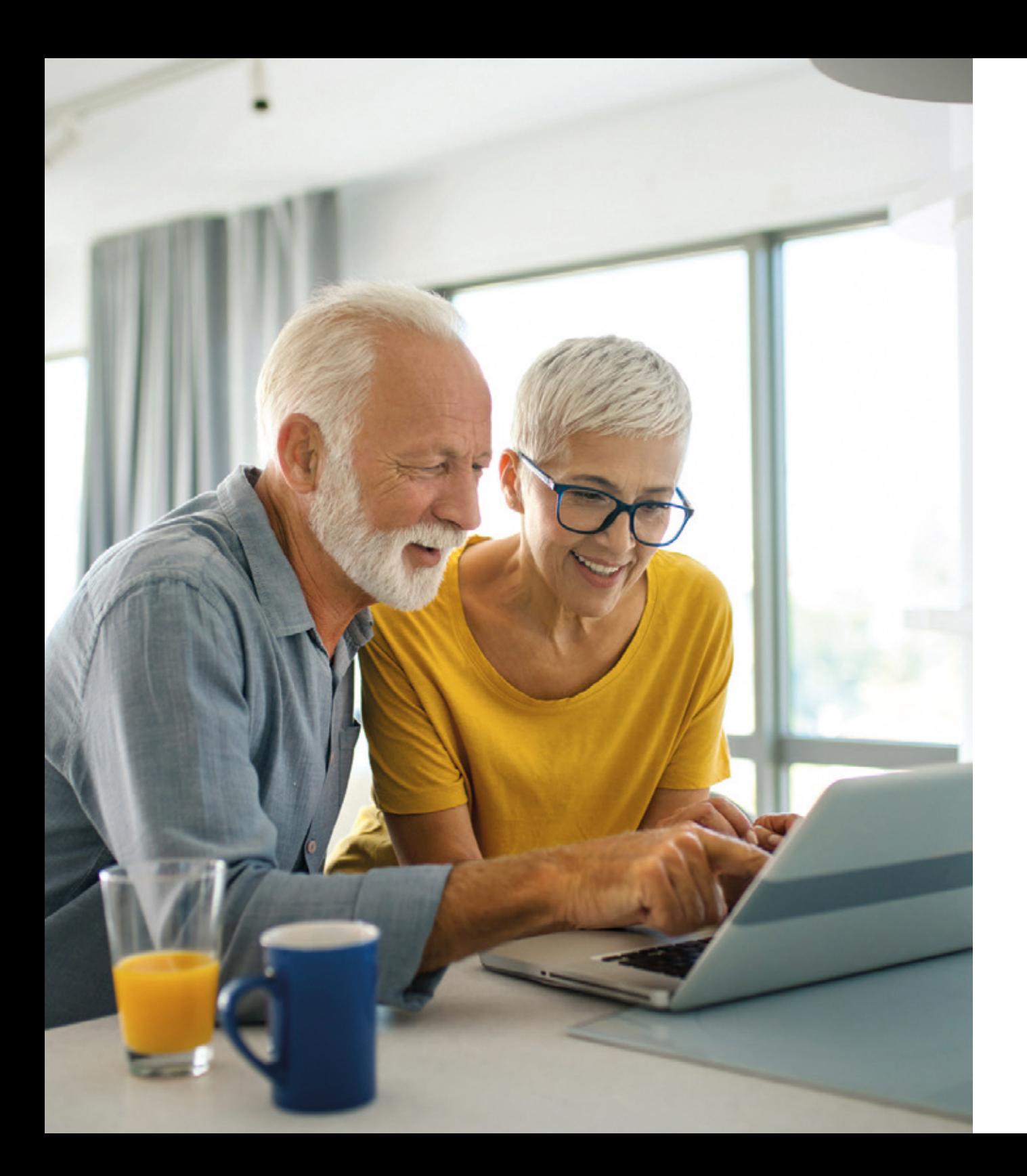

## **FREQUENTLY ASKED QUESTIONS**

# **Shell Member Self Service User Guide**

### What should I do if my Registration code has expired?

Your Registration and Personal Identification codes last for 60 days. If they have expired call the Pensions Administration Team and they will arrange for new codes to be sent to you.

## What if I forget my username or password?

Never share your login details with anyone – we will never contact you asking for these details

If you forget your username or password, or input your details incorrectly three times, you can click on 'Forgotten username' or 'Forgotten password' on the login page and follow the instructions.

Do not access the site on a publicly accessible computer, e.g. in an internet café, as they are not always secure

## Is Shell Member Self Service secure?

The site has industry-standard levels of security so you can always access your pension information online with confidence. However, there are things you can do to help with your own security:

I am an active member – why can't I change my address on Shell Member Self Service?

All information stored on Shell Member Self Service for active members comes from the data stored on Workday. If you change your address, you should update Workday via HR Online and the change will appear on your Shell Member Self Service record in a few days.

I am a pensioner member – when will I be able to view my monthly payslip?

Pensions are paid on the first working day of the month. Your monthly payslip will be ready to view a few days before your pension is paid to your bank account.

### Why should I register to use Shell Member Self Service?

Shell Member Self Service is an online tool designed to allow you to update your personal details i.e. your address and view pension information and correspondence online.

Over the coming years we will move to uploading more and more documents online for you to view. Please check that we have your correct email address, on the Personal Details page, so that we can contact you when new documents are available for you to view.

### What if I do not want to use Shell Member Self Service?

If you do not register to use Shell Member Self Service, don't worry we will continue to send you information by post.

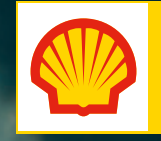

## **HOW DO I LOG INTO MEMBER SELF SERVICE?**

Type shell.compendiahosting.co.uk into the address bar, which is at the top of your screen. Please note, this website cannot be found using a search engine (e.g. Google).

**NEW USER?**

## **REGISTRATION**

## **LOGGING ON FOR THE FIRST TIME AFTER YOU HAVE REGISTERED**

Next, you will need to create your own username and password, which you will use when you log into Shell Member Self Service.

> $\blacksquare$  If you choose to use the SMS method, please remember to include your country's international dialling code in front of your mobile number. For example, if you are in the UK the international dialling code is +44.

Once you have registered, you'll receive an email with an activation link which you need to click in order to complete the registration process. Once you've done this, you will be able to use Shell Member Self Service.

Type in your personal details and click continue.

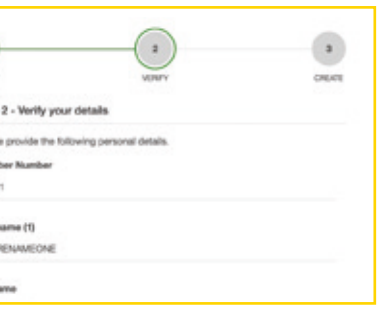

The first time you use your new username and password you will be asked to set up two-factor authentication. Two-factor authentication is an extra layer of security designed to ensure that you're the only person who can access your Shell Member Self Service account, even if someone knows your password.

<mark>i</mark> You can find your member number on your annual benefit statement or payslip.

Setting up two-factor authentication is easy to do – you can set it up using either SMS, i.e. a text message service to your mobile phone, or you can download an authenticator app.

- 8 characters
- 1 uppercase letter
- 1 lowercase letter
- 1 number
- 1 of the accepted special characters - @**#\$%^&+= i** Example: Testtest2%

#### STEP 1

Type in the Registration Code and Personal Identification Code included in your Member Self Service welcome letter and click continue.

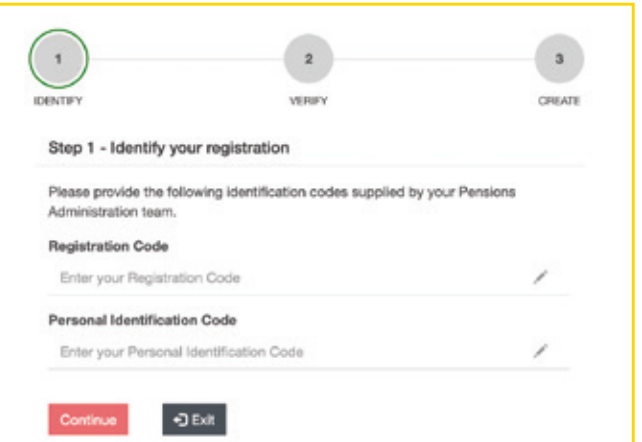

### STEP 3

Once you have entered all of the required information, click Complete Registration.

#### STEP 4

We also need your email address so that we can help you if you forget your password or username, and to let you know when documents are available for you to view.

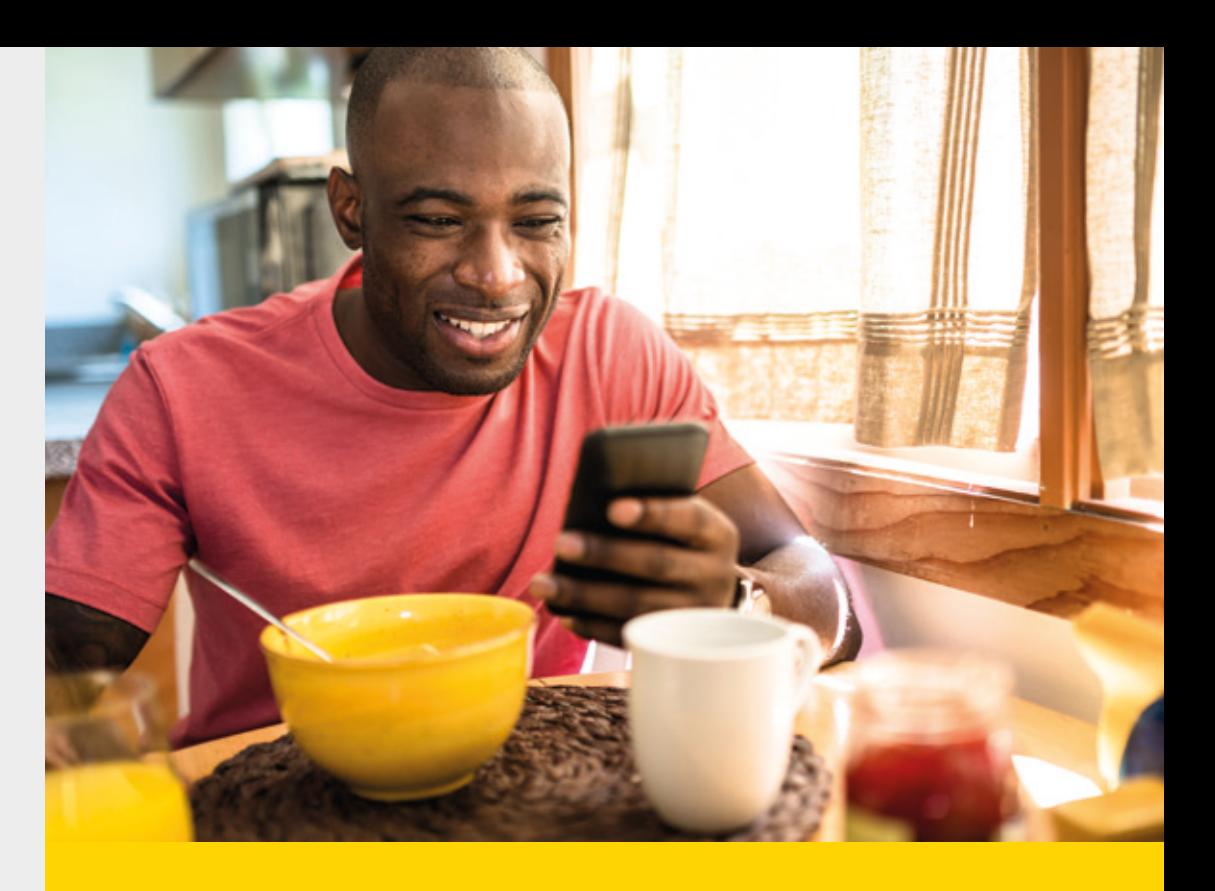

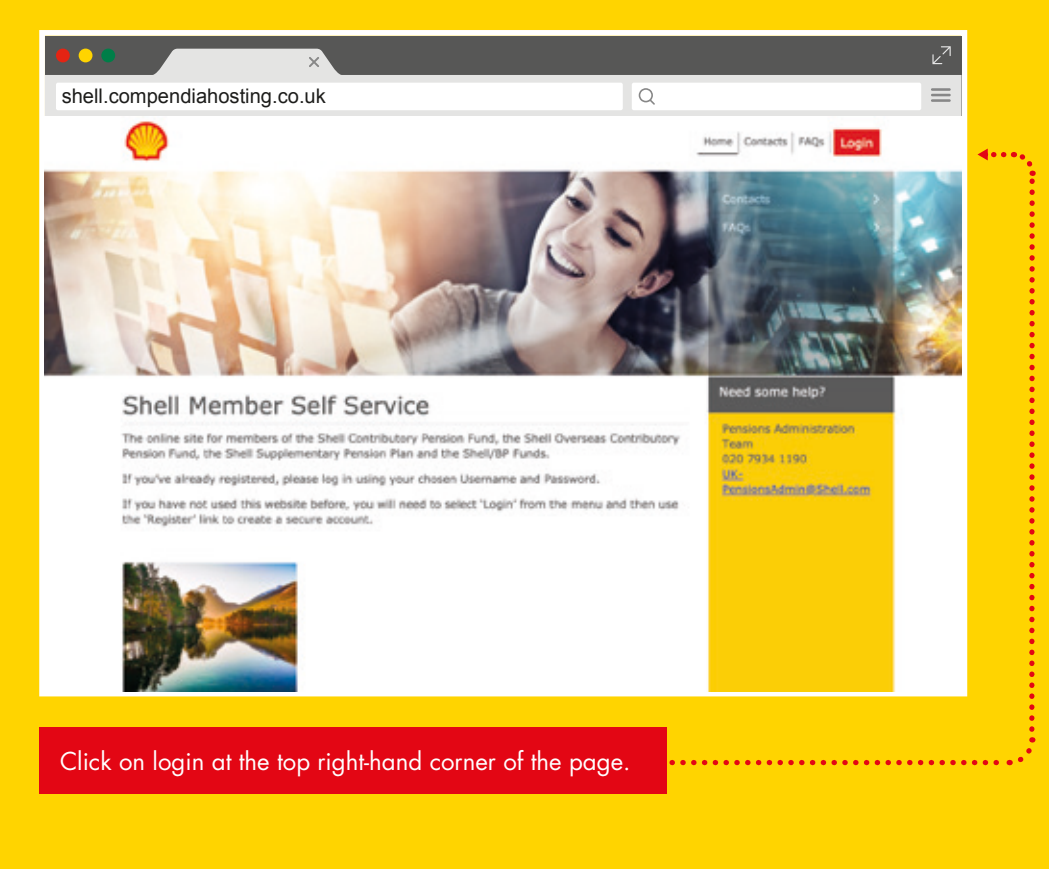

## If you are a new user, you will need to register: New User Registration If you are new to the site and wish to register to access your pension benefit account the registration process should take just a few minutes. To register for your account, please click register below.

## STEP<sub>2</sub>

## $\bullet$ Forena FOR Surnan

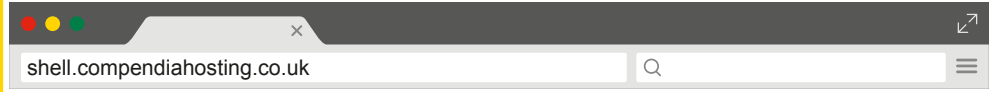

#### You will then see the Shell Member Self Service home page:

Your password has to include at least: